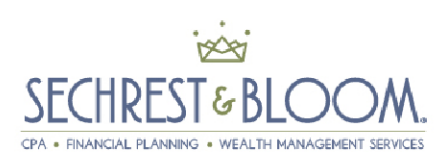

In this training user guide we will demonstrate how to create a bookmark in a Samsung Android Device.

- 1. Open a browser on the Samsung Android Device.
- 2. Type in the URL address. Click Go.

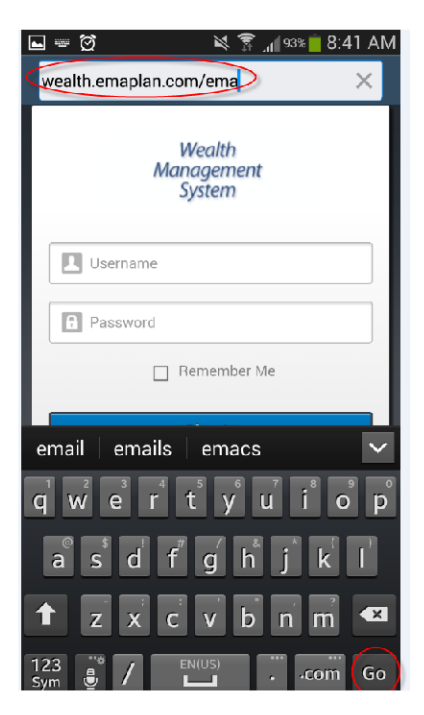

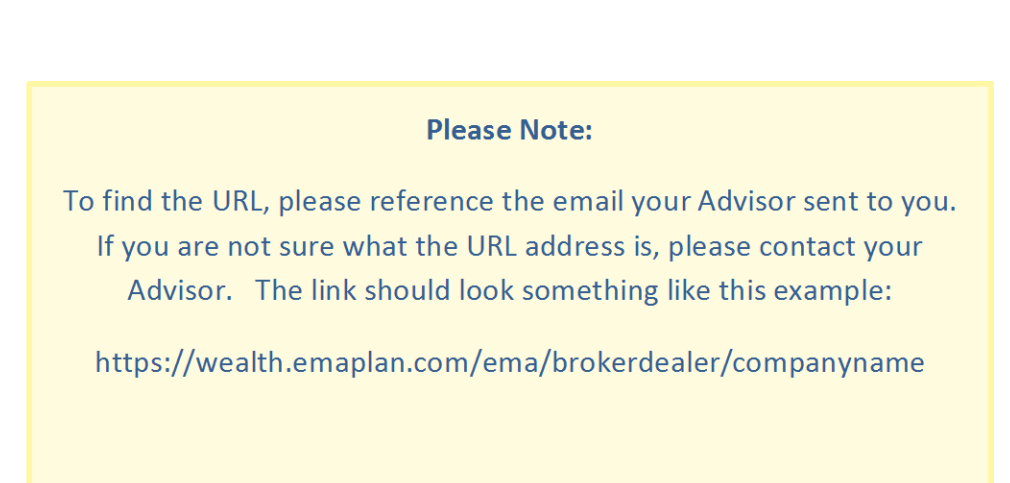

3. Choose Bookmarks. Click the "+" (plus) sign. Rename the bookmark as desired, then click SAVE.

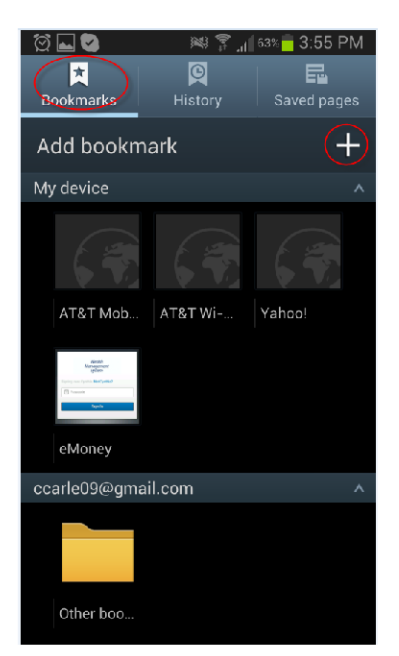

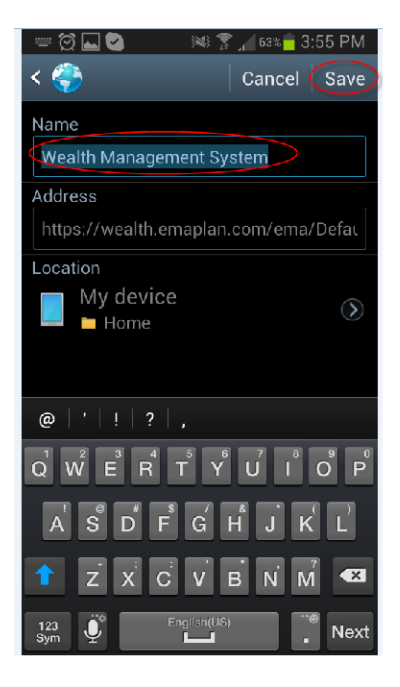

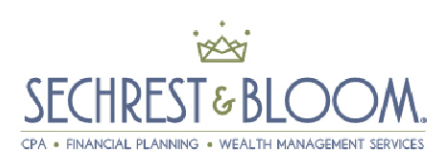

4. A bookmarked icon of this page will now appear under the "My Device" category. Press and hold this icon until a menu appears.

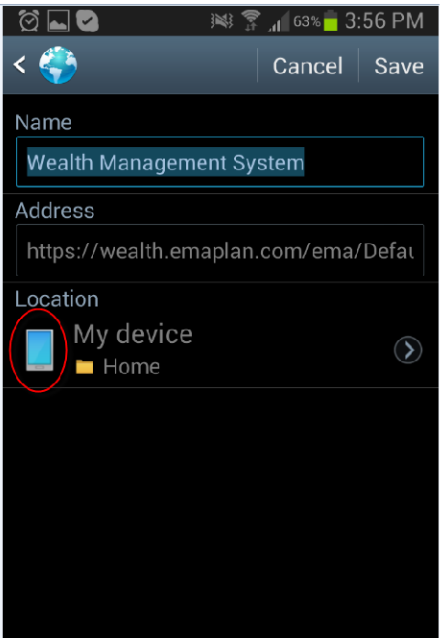

5. Select "Add shortcut to home screen."

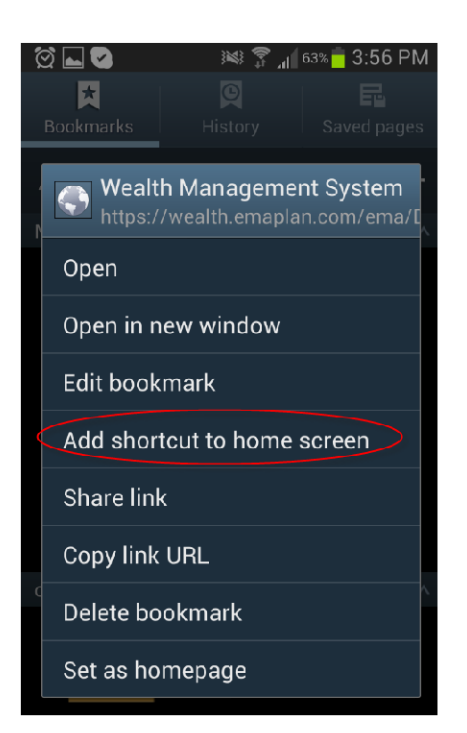

6. The icon logo should now appear on the home page.

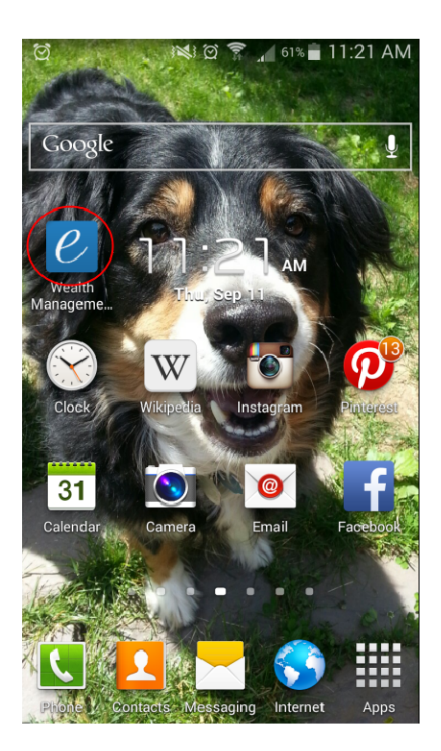